## Replacing images inside of a shape in PowerPoint

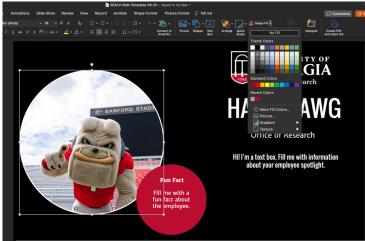

1.) Select the shape that you would like to change the image.

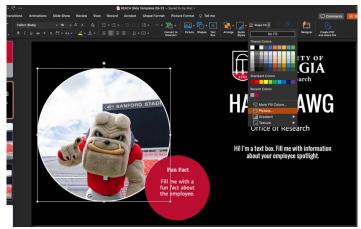

2.) Go to Shape Fill in the top right hand of the toolbar. Once you have selected Shape Fill, go down and select Picture.

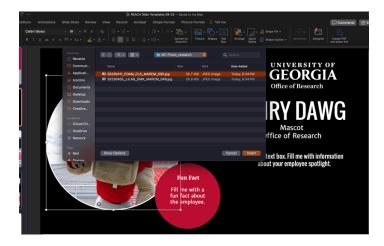

3.) Find and select the image you would like to use and select Insert to replace the image.

## **QR** Codes

- QR codes can be created for free at the following websites:
  - o QR Code Generator
  - o QRCode Monkey

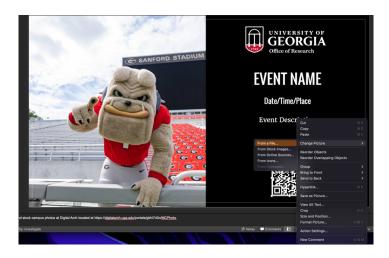

1.) Once you create and download the QR code, you can replace the existing QR code in the PowerPoint by selecting the QR code, right clicking and select Change Image and then choose the "From a file" option.

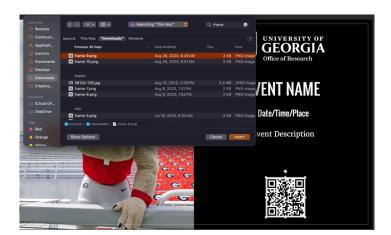

2.) Find and select your downloaded QR code and click enter to replace it in the PowerPoint slide.

## **Stock Images**

• Free stock images of the University of Georgia campus and activities can be found on <u>Digital Arch</u>.

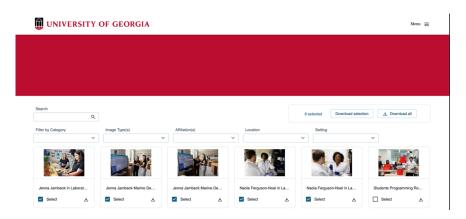

1.) To use photos found on Digital Arch, select the photos you would like to download.

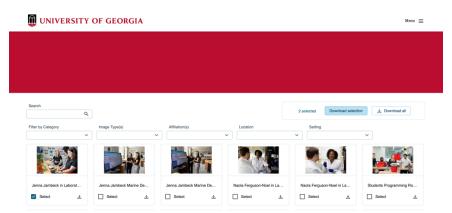

2.) Select Download Selection in the top right-hand corner.

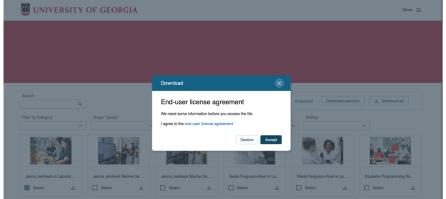

3.) Click Agree to the End-user license agreement and your photos will download automatically.